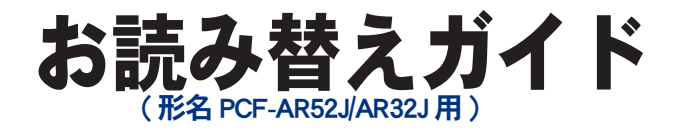

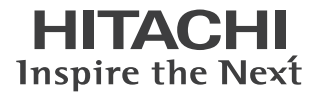

### ■■主な内容 (詳しくは本書をご覧ください)

●テレビチューナーボード:搭載されていません。 ●リモコン :添付されていません。 ●リモコン受信ユニット :添付されていません。 ●アプリケーションソフト:一部変更されています。

# **Prius AirJ**

マニュアルはよく読み、保管してください。 ■製品を使用する前に、安全上の説 明をよく読み、十分理解してください。 ■このマニュアルは、いつでも参照でき るよう、手近な所に保管してください。

# はじめに

このたびは日立のシステム装置 ( 以下、パソコン ) をお買い求めいただき、まことにあ りがとうございます。

このパソコンは、Prius Air J をベースに仕様を変更したオリジナルモデルです。

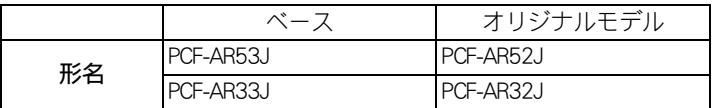

本書では、添付のマニュアルの内容と異なる部分について説明します。

### 異なる内容

このパソコンは、ベースのモデルと比べて次の点が異なります。

・テレビチューナーボードが搭載されておりません。

- ・パソコン用リモコンが添付されておりません。
- ・リモコン受信ユニットが添付されておりません。
- ・プレインストールされているソフトウェアが、一部変更されています。
- ・パソコンの仕様が一部変更されています。

添付のマニュアルや再セットアップ DVD などで形名が PCF-AR53J と記載されている箇所は、すべて PCF-AR52J に、PCF-AR33J と記載されている箇所は、すべて PCF-AR32J にお読み替えください。 お読み替えいただくときは、添付のマニュアルとあわせてご使用ください。

### 『準備しよう ! Prius』

 ・「 1 章 パソコンを使えるようにしよう」、「同梱品チェックリストで確認しよう」 本書「同梱品を確かめよう」の「同梱品チェックリストで確認しよう」に読み替えてください。 ・本モデルには、リモコン・リモコン受信ユニットが添付されておりません。 リモコン・リモコン受信ユニットについての説明は、お読み飛ばしください。

### 『テレビ・動画を楽しもう!』

 ・本モデルでは、テレビの視聴や録画などのテレビ機能は使用できません。 テレビ機能についての説明は、お読み飛ばしください。 ・本モデルには、リモコンが添付されておりません。 リモコンについての説明は、お読み飛ばしください。

### 『パソコン応用』 ( 電子マニュアルのみ、紙のマニュアルは添付されません。)

 ・「 4 章セットアップする」、「アプリケーションの個別インストール」 本書「アプリケーションの個別インストール」に読み替えてください。 ・「 7 章技術情報」、「パソコン仕様一覧」 本書「パソコン仕様一覧」に読み替えてください。

## ウィルス・セキュリティー対策のお願い

お使いのパソコンをウィルスやセキュリティーの問題から守るために、ご購入直後や、ふだんご使用 になられるときにも Windows Update を行うことをおすすめします。

### 製品出荷状態でのハードディスクドライブパーティション構成について

製品出荷状態でのハードディスクドライブパーティション構成は、Windows システムとアプリケー ションプログラム等が格納された第1パーティションとお客様のデータバックアップ用パーティショ ンである第2パーティションの二つのパーティションで構成されています。バックアップ用パーティ ションの容量は、約 5GB になっています。

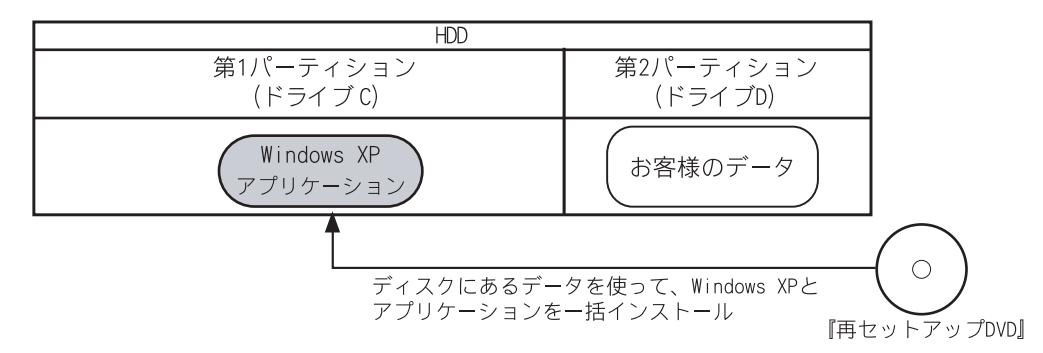

一括セットアップ ( 一括インストール ) 時などに、第2パーティションにお客様のデータを保存いた だき、第1パーティションに『再セットアップ DVD』により、Windows システムおよびアプリケー ションソフト(一部アプリケーションは除く)を一括セットアップします。

セットアップが終了すると Windows システムおよびアプリケーションソフトは、工場出荷状態になり ますが、お客様のバックアップデータは第2パーティションに格納されたままになっており、スムー ズにデータ移行が行えます。

バックアップデータを残してインストールする場合は、『再セットアップ DVD』でパソコンを立ち上 げて表示されるメニュー選択肢の「(1) 現在のドライブ C だけを一括インストールする」を選択して ください。

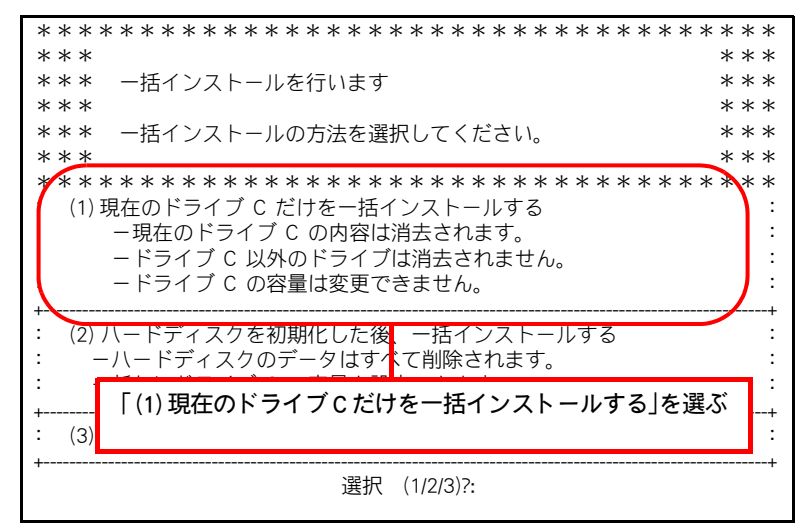

「(2) ハードディスクを初期化した後、一括インストールする」を選択するとハードディスクドライブ にあるすべてのパーティションは削除され、全領域を対象にして指定容量のパーティションを作成し て Windows アプリケーションソフトの一括セットアップを行います。

# 同梱品を確かめよう

次のものが同梱されています。

## 同梱品チェックリストで確認しよう

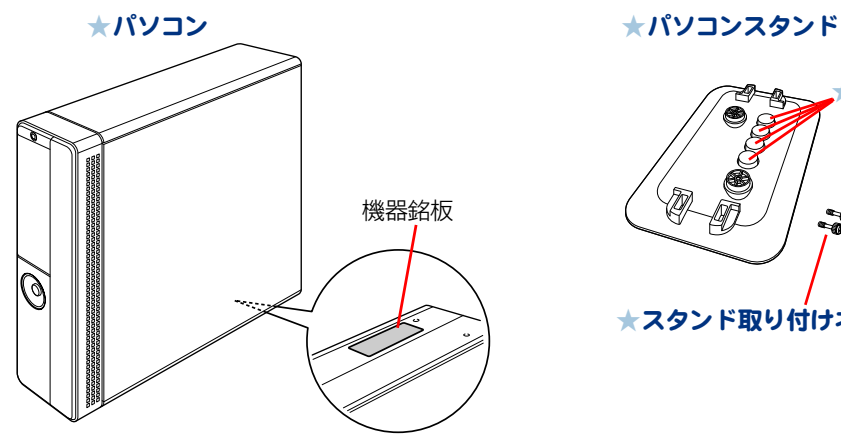

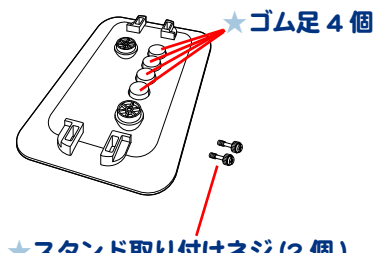

★スタンド取り付けネジ (2 個 )

★キーボード

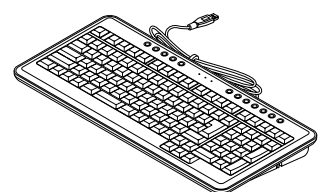

æ

★マウス

★電源コード(パソコン用)

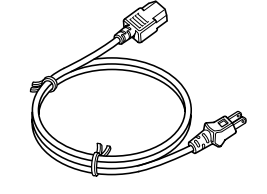

● パソコンの形名を確認するには ※ヒント パソコンの本体の底面にある機器銘板に、形名や製造番号が記載されています。 ● パソコンスタンドには、横置き用のゴム足が収納されています。また、スタンド取り付けネジは、あらかじめ 実装されています。

・ 縦置きでお使いになる場合、スタンドを取り付けた状態でパソコンを傾けないでください。スタンドが壊れることがあ △注意 ります。

# アプリケーションの個別インストール

アプリケーションは、HDD イメージや『再セットアップ DVD』、各ソフトウェアに付属の CD を使って インストールします。インストールで特別な制限や設定が必要なアプリケーションは、次の表の「設 定」に○印があります。内容[は「各アプリケーションの制限や設定」を](#page-5-0)ご参照ください。

- 要 アプリケーションをインストールするときは、管理者権限を持つユーザー (アカウント) でインストールして ください。
- 表の「一括インストール」に○印があるアプリケーションは、『再セットアップ DVD』の「一括セットアップ」 ※ヒント でインストールできます。モデルによっては○印がない場合があります。
	- 表の「購入時」に○印のあるアプリケーションは、購入時にインストールされています。
	- 表の「インストールプログラム」は、各アプリケーションを個別にインストールする場合のプログラム収録 ディスクを表します。

インストールには、次の方法があります。

- ・ HDD イメージからのインストール
- ・『再セットアップ DVD』からのインストール
- ・ 付属の CD からのインストール

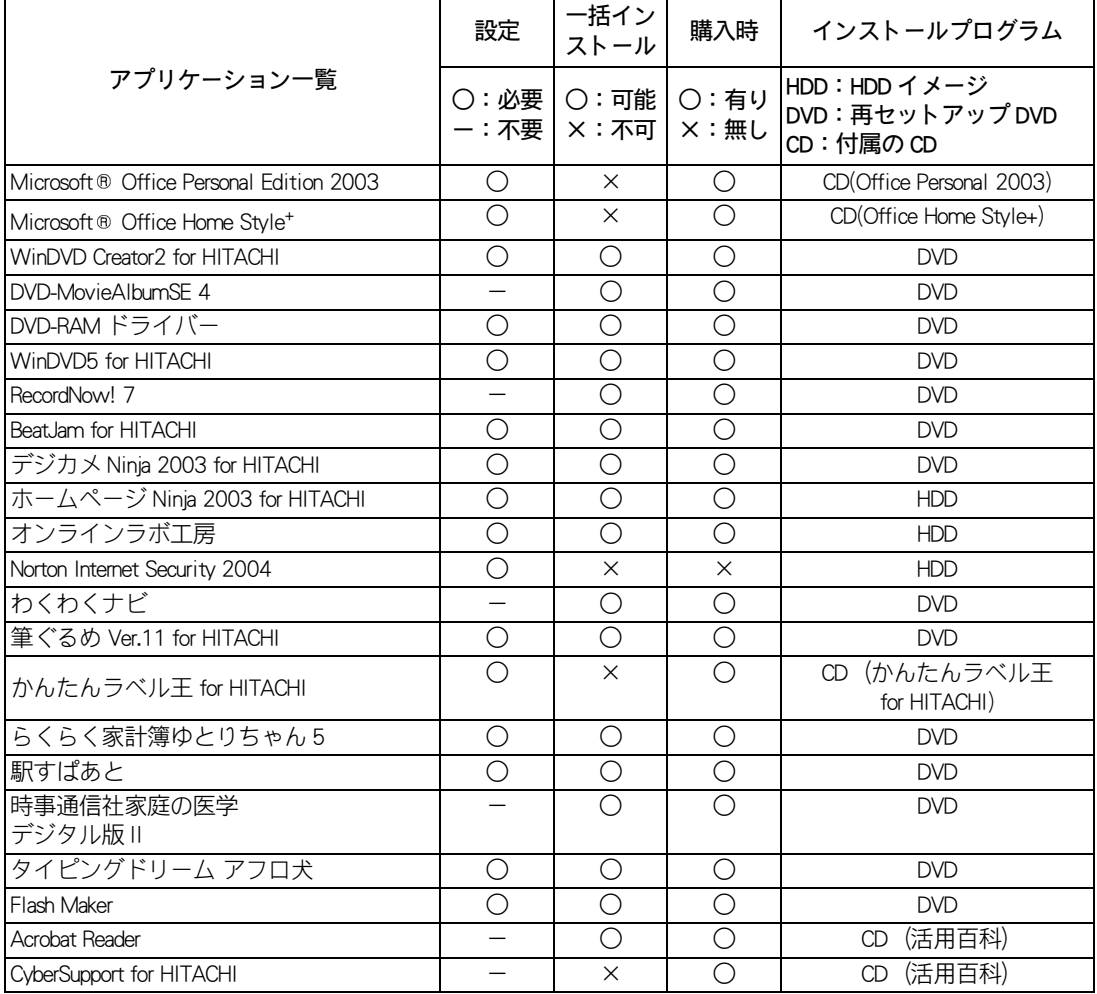

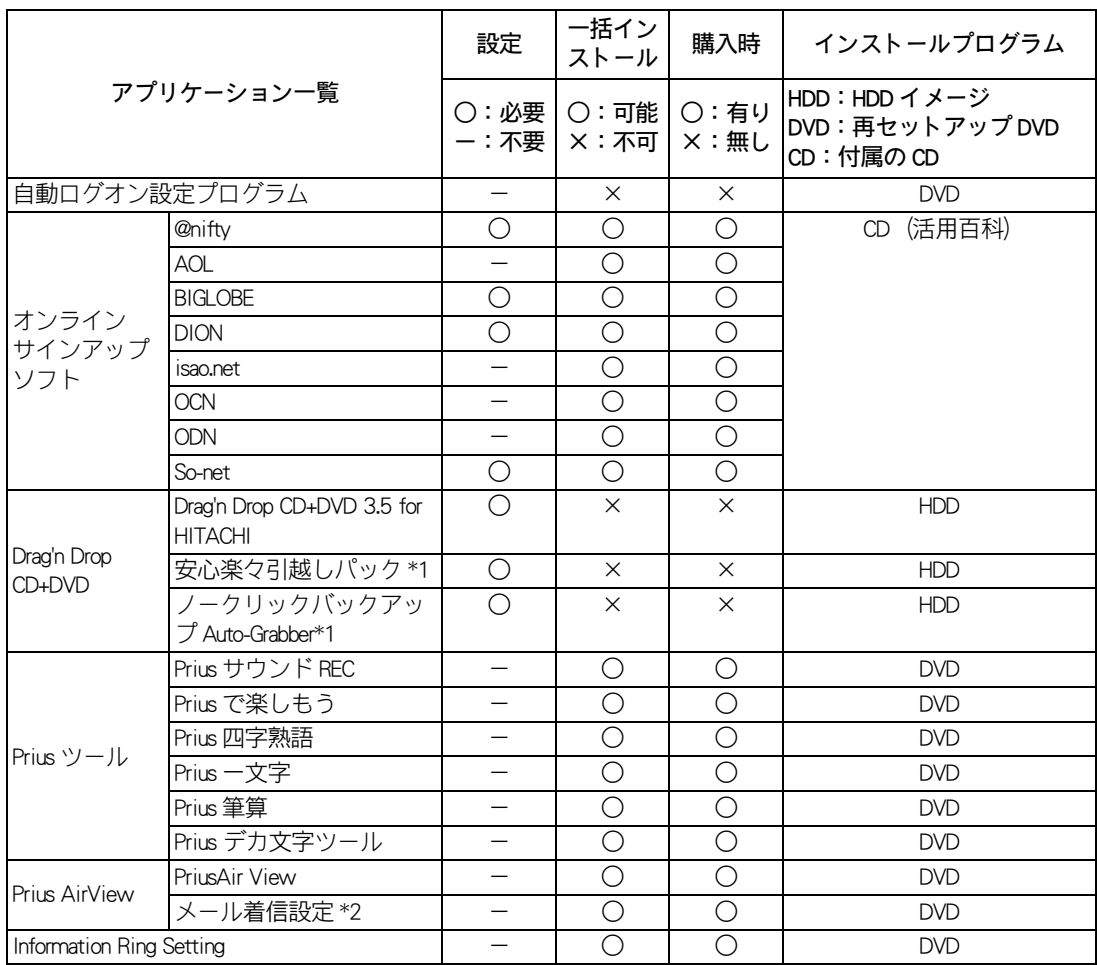

\* 1: Drag'n Drop CD+DVD for HITACHI をインストールすると、使用できるようになります。

\* 2 : PriusAir View を選択すると同時にインストールされます。

## <span id="page-5-0"></span>各アプリケーションの制限や設定

アプリケーションによっては、「アプリケーションの個別インストール」で説明した手順と異なる手 順が必要だったり、特別な制限がある場合があります。そのようなアプリケーションをインストール するときは、開始前に該当するアプリケーションの項目をお読みください。

\* ヒント ● 各アプリケーションの情報については、アプリケーション提供元のホームページをご参照ください。

● 市販のアプリケーションをご利用の場合、Windows XP で動作するか、各メーカーにお問い合わせください。

▲ 重要 ● アプリケーションは、コンピュータの管理者権限を持つユーザーで使用してください。制限ユーザーでは使用 できないアプリケーションがあります。

#### Microsoft <sup>®</sup> Office Personal Edition 2003

- ・ セットアップの詳細は、各添付ソフトウェアに付属のマニュアルをご参照ください。
- ・ セットアップし直した場合は、ライセンス認証が必要になります。認証に必要な CD キーは、CD-ROM ケースの裏側に記載されています。

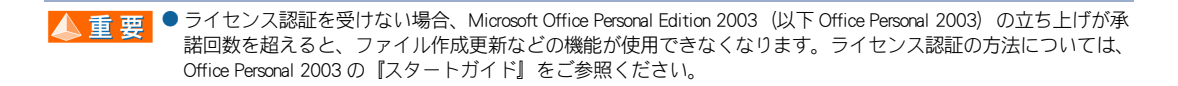

#### Microsoft <sup>®</sup> Office Home Style<sup>+</sup>

- ・ セットアップの詳細は、各添付ソフトウェアに付属のマニュアルをご参照ください。
- ・ Microsoft Office Home Style+ をご利用になるには、Office Personal 2003 がインストールされている必要 があります。

#### WinDVD Creator2 for HITACHI

- ・ 市販されている「WinDVD Creator」や「WinDVD Creator Plus」と「WinDVD Creator2 for HITACHI」は、同 一パソコン内に両方ともインストールすることはできません。市販の「 WinDVD Creator 」や「 WinDVD Creator Plus 」をインストールする場合は、事前に「WinDVD Creator2 for HITACHI」を必ずアンインス トールしてください。
- ・ [セットアップの完了] 画面では、 [いいえ、後でコンピュータを再起動します。]のチェックボッ クスにチェックを入れて、[完了]ボタンをクリックしてください。
- ・ インストール中に、[[HTML Help 1.31 Update] ※ Command line option syntax error. Type Command /? For Help.]というメッセージが表示されたら、[OK]ボタンをクリックしてください。このメッセージ はアカウント名に全角文字を使用した場合などに表示されます。このメッセージが表示されても正 常にインストールされます。

#### DVD-RAM ドライバー

- ・[InstallShield ウィザードの完了]画面で、「いいえ、あとでコンピュータを再起動します。」の チェックボックスにチェックを入れて、[完了]ボタンをクリックしてください。
- ・「Readme XP」テキストが表示されたら、テキストを閉じてください。

#### WinDVD5 for HITACHI

- ・ 市販されている「WinDVD」と「WinDVD5 for HITACHI」は、同一パソコン内に両方ともインストール することはできません。市販の「WinDVD」をインストールする場合は、事前に「WinDVD5 for HITACHI」を必ずアンインストールしてください。
- ・ インストール中に、[[HTML Help 1.31 Update] ※ Command line option syntax error. Type Command /? For Help.]というメッセージが表示されたら、[OK]ボタンをクリックしてください。このメッセージ はアカウント名に全角文字を使用した場合などに表示されます。このメッセージが表示されても正 常にインストールされます。

#### Record Now! 7

・ インストールする場合、Drag'n Drop CD+DVD 3.5 for HITACHI を終了した状態でインストールしてくだ さい。

#### BeatJam for HITACHI

- ・ [BeatJam のセットアップ] 画面が表示されたら、 [BeatJam のセットアップ] ボタンをクリックして ください。
- ・インストール中に、「[Windows Media Format 7.1 file Setup] ※ Command line option syntax error. Type Command /? For Help.]というメッセージが表示されたら、「OKI ボタンをクリックしてください。こ のメッセージはアカウント名に全角文字を使用した場合などに表示されます。このメッセージが表 示されても正常にインストールされます。
- ・[ファイルの関連付け]画面では、使い方にあわせて必要な拡張子のファイルを BeatJam に関連付け てください。
- ・ [BeatJam のセットアップが終了しました]というメッセージが表示されたら、 [セットアップ終了] ボタンをクリックしてください。

#### デジカメ Ninja 2003 for HITACHI

- ・[readme.txt]が表示されたら、[readme.txt]を閉じてください。
- ・[デジカメ Ninja 2003]フォルダーが表示されたら、フォルダーを閉じてください。

#### $\pi$ ームページ Ninia 2003 for HITACHI

・[InstallShieldWizard の完了]画面で、[「お使いになる前に」を表示します。]のチェックボックスを クリックしてチェックを外し、[完了]ボタンをクリックしてください。

#### オンラインラボ工房

・「オンラインラボ工房インストーラー]が表示されたら、「インストールする]をクリックしてくだ さい。

#### Norton Internet Security 2004

・「Norton Internet Security のインストールが正常に終了しました。」と表示されたら、「後で再起動する」 をクリックしてチェックを入れ、[ 完了 ] ボタンをクリックしてください。

#### 筆ぐるめ Ver.11 for HITACHI

・[ユーザ]情報画面が表示されたら、ユーザー名や所属を入力し、[次へ]ボタンをクリックしてく ださい。

#### かんたんラベル王 for HITACHI

・[InstallShieldWizard の完了]画面で、[「お使いになる前に」を表示します。]のチェックボックスを クリックしてチェックを外し、「完了」ボタンをクリックしてください。

#### らくらく家計簿ゆとりちゃん 5

- ・[らくらく家計簿ゆとりちゃん 5 セットアップ]画面が表示されたら、[セットアップ]ボタンをク リックしてください。
- ・[ゆとりちゃん 5]フォルダーが表示されたら、フォルダーを閉じてください。

#### 駅すぱあと

・ [ 駅すぱあと全国版 ] フォルダーが表示されたら、フォルダーを閉じてください。

#### タイピングドリーム アフロ犬

・ [ ユーザ情報 ] 画面が表示されたら、ユーザ名と所属を入力し、[ 次へ ] ボタンをクリックしてくだ さい。

#### Flash Maker

・ [InstallSheild Wizard の完了 ] 画面で、[「お使いになる前に」を表示します。] の チェックボックスをクリックして空欄にし、[ 完了 ] ボタンをクリックしてください。

#### @ nifty

・「インストール終了後、Readme を表示する」のチェックボックスをクリックしてチェックを外し、 [完了]ボタンをクリックしてください。

#### BIGLOBE

・[InstallShield ウィザードの完了]画面で、「続けて本製品を利用する」のチェックボックスをクリッ クしてチェックを外し、「完了]ボタンをクリックしてください。

#### DION

・[DION(KDDI) のご紹介]フォルダーが表示されたら、フォルダーを閉じてください。

#### So-net

・[InstallShieldWizard の完了]画面では、「So-net 簡単スターター V2.3 の起動」のチェックボックスを クリックしてチェックを外し、「完了」ボタンをクリックしてください。

#### Drag'n Drop CD+DVD

- ・インストール中に、[[Windows Media Format 7.1 file Setup] ※ Command line option syntax error. Type Command /? For Help.] というメッセージが表示されたら、[OK]ボタンをクリックしてください。こ のメッセージはアカウント名に全角文字を使用した場合などに表示されます。このメッセージが表 示されても正常にインストールされます。
- ・[セットアップは、コンピュータへのファイルコピーを完了しました。]と表示されたら、「いいえ、 後でコンピュータを再起動します。」にチェックを入れて、[OK]ボタンをクリックしてください。
- ・ インストールする場合、Record Now! 7 を終了した状態でインストールしてください。

# パソコン仕様一覧

 $\bigcirc$ 

パソコンの仕様を紹介します。

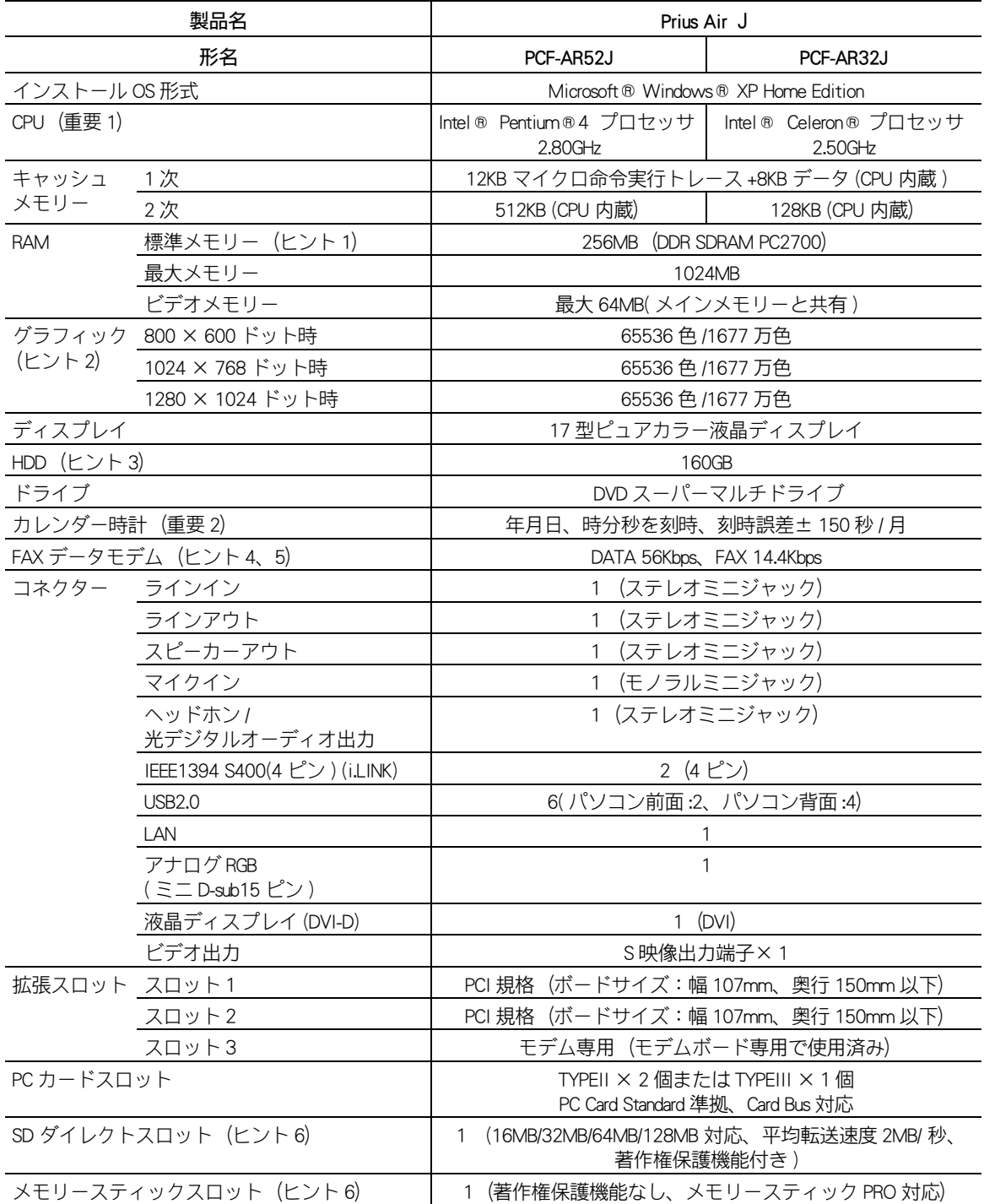

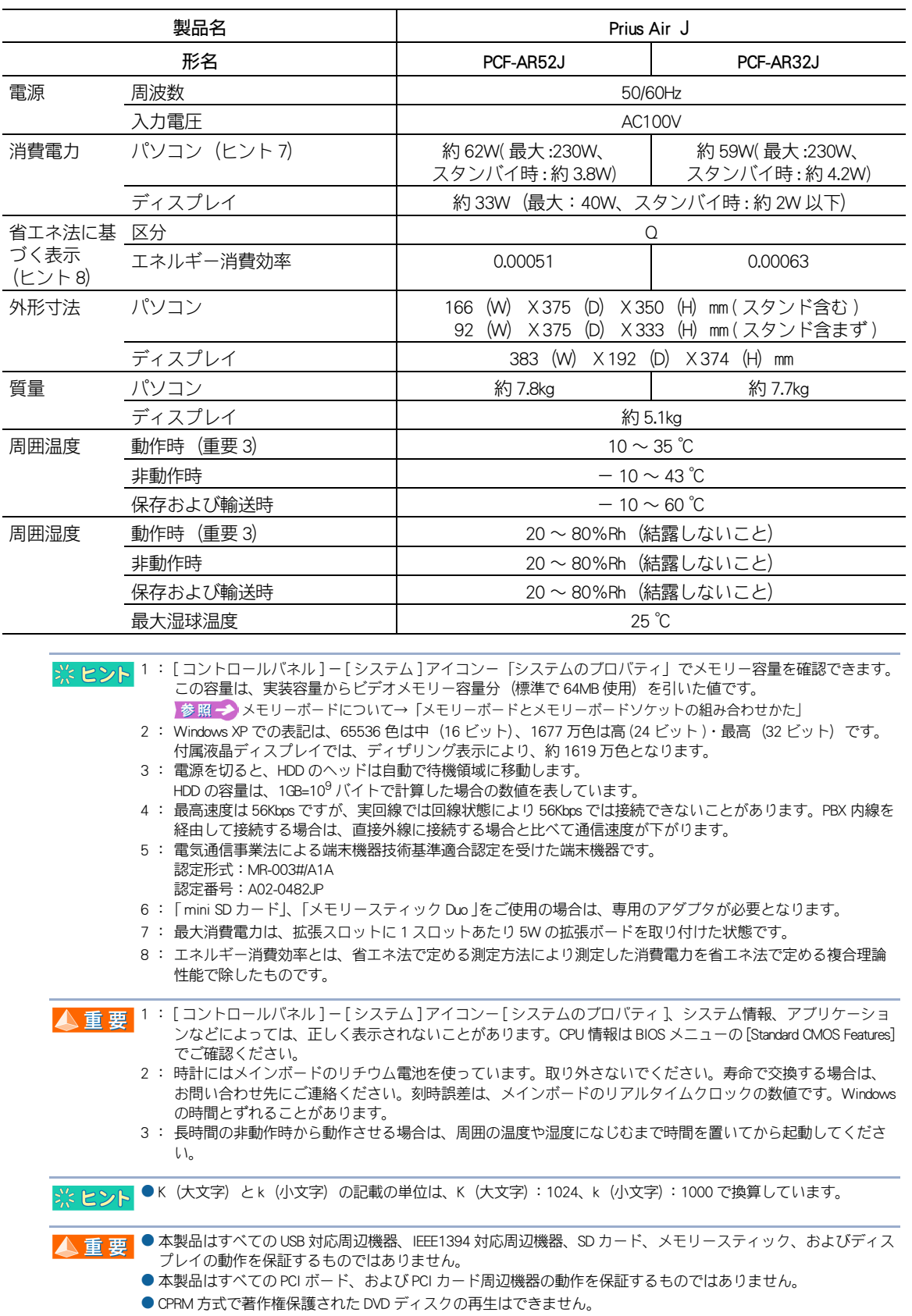

 $\circ$ o

11

### 他社製品の登録商標および商標についてのお知らせ

このマニュアルにおいて説明されている各ソフトウェアは、ライセンスあるいはロイヤリティー契約のも とに供給されています。ソフトウェアおよびマニュアルは、そのソフトウェアライセンス契約に基づき同 意書記載の管理責任者の管理のもとでのみ使用することができます。

それ以外の場合は該当ソフトウェア供給会社の承諾なしに無断で使用することはできません。

・ Microsoft、Windows は、米国 Microsoft Corp. の登録商標です。

・その他、各会社名、各製品名は、各社の商標または登録商標です。

# お読み替えガイド

初 版 2004 年 7 月

無断転載を禁止します。

落丁・乱丁の場合はお取り替えいたします。

# 株式会社 日立製作所

## インターネットプラットフォーム事業部

〒 243-0435 神奈川県海老名市下今泉 810 番地 お問い合わせ先 : 安心コールセンタ 0120-8855-96

Hitachi,Ltd.2004.All rights reserved.

ー<br>- エンジャンのマニュアルは、再生紙を使用しています。